## EPE2020 – MICROSOFT TEAMS User Guide

1. Follow the steps of the invitation received by e-mail

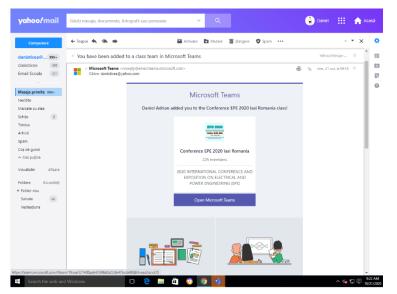

2. If you have not received the invitation to access Microsoft Teams, please communicate by e-mail with Daniel Sticea (daniel-adrian.sticea@academic.tuiasi.ro)

| $\leftarrow$ $\rightarrow$ C $($ $$ teams.microsoft.com/dl/launcher/l | auncher.htmlTurl=%2F_%23%2Fl%2Fteam%2F19%3Acee521400aab42398e0a22db47bcda98%40thread.tacv2%2F0&type=team& 🖈 😁 :                                                         |
|-----------------------------------------------------------------------|----------------------------------------------------------------------------------------------------|
| Microsoft Teams                                                       | Open Microsoft Reams?<br>https://teamsnicrocoft.cem works to open this application.<br>Anays allow teams microsoft.com to open risks of this type in the associated app |
|                                                                       | Open Mosself Teams Center                                                                                                    |
|                                                                       |                                                                                                    |
|                                                                       | Stay better connected with the Teams desktop app                                                                                                    |
|                                                                       | Download the Windows app Use the web app instead                                                                                                    |
|                                                                       | Already have the Teams app? Launch it now                                                                                                    |
|                                                                       |                                                                                                    |
|                                                                       |                                                                                                    |
|                                                                       |                                                                                                    |
|                                                                       | Privacy and Cookies<br>Third-Party Disclosures                                                                                                    |
| Search the web and Windows                                            |                                                                                                    |

- 3. Microsoft Teams opens and choose:
- to download the application (recommended)
- the MT application is launched if you already have it installed
- to use the browser application

4. An account must be created in the Microsoft Teams application based on the invitation received by e-mail.

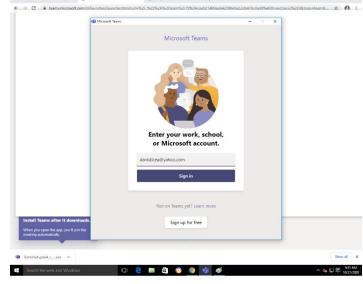

5. Log in to Microsoft Teams using the email address you received the invitation from

6. After connecting, the application opens automatically in the POST (from the top menu) where all the online presentation sections will be scheduled.

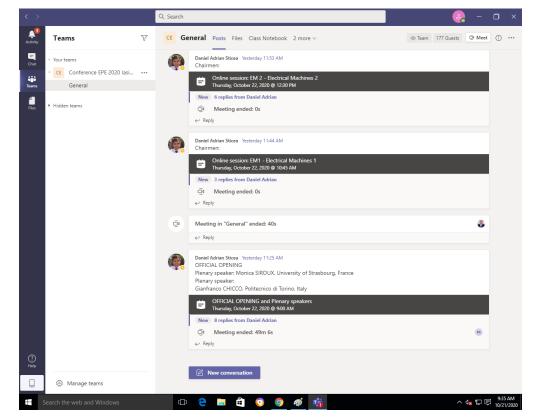

7. In the FILES (top menu), in the EPE2020 PRESENTATIONS directory, you will find subdirectories with the name of each section of the conference. In these sub-directories the authors have to load their PPT presentations, which will be saved with ID-Name\_prezentator.ppt (example 3860-AMunteanu)

|                                       |                                             | Q Search 🤤 – 🗆                                                                        | >    |
|---------------------------------------|---------------------------------------------|---------------------------------------------------------------------------------------|------|
| <b>Д</b><br>cuvity                    | Teams 🗸                                     | 7 CE General Posts Files Class Notebook Assignments Grades                            | Veet |
| E<br>Chet                             | Vour teams                                  | + New ∨ → Upload ∨ G Sync ® Copy link ½ Download 🔞 Open in SharePoint 🖙 All Documents | ~    |
| i i i i i i i i i i i i i i i i i i i | CE Conference EPE 2020 lasi ····<br>General | General > EPE2020 Presentations > Electrical machines                                 |      |
| 4<br>Files                            | Hidden teams                                | Name ∨         Modified ∨         Modified By ∨                                       |      |
|                                       |                                             | 3960_AdrianMunteanu.pptx A few seconds ago danisticea                                 |      |
|                                       |                                             |                                                                                       |      |
|                                       |                                             |                                                                                       |      |
|                                       |                                             |                                                                                       |      |
|                                       |                                             |                                                                                       |      |
|                                       |                                             |                                                                                       |      |
|                                       |                                             |                                                                                       |      |
|                                       |                                             |                                                                                       |      |
|                                       |                                             |                                                                                       |      |
|                                       |                                             |                                                                                       |      |
|                                       |                                             |                                                                                       |      |
|                                       |                                             |                                                                                       |      |
|                                       |                                             |                                                                                       |      |
|                                       |                                             |                                                                                       |      |
|                                       |                                             |                                                                                       |      |
|                                       |                                             |                                                                                       |      |
|                                       |                                             |                                                                                       |      |
| 2                                     | 1                                           |                                                                                       |      |
| 2                                     | Manage teams                                |                                                                                       |      |

8. You can join an online presentation section only when it becomes active and you can JOIN (see Step 8)

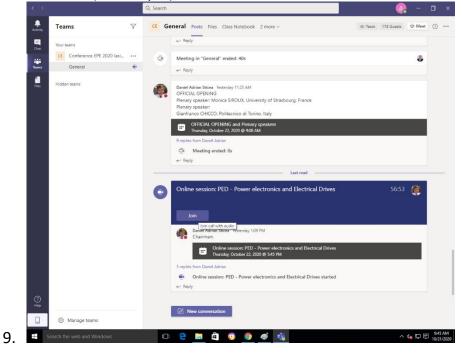